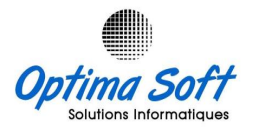

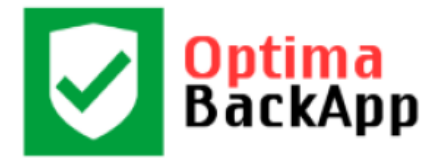

# $\odot$ OptimaBack.App

**Logiciel de Sauvegarde Automatiques** 

**Des USERS ORACLE & Applications de Gestion OPTIMA**

**Version 3.5 OPTIMA Copyright © 2015-2023**

**Siège Social** : 63 Rue ECHEM APP-16 1002 - Tunis – Tunisie

**TEL-FAX** : 71 282 142 **GSM** : 99 814 726

**E-mail** : [optimasoft@topnet.tn](mailto:optimasoft@topnet.tn)

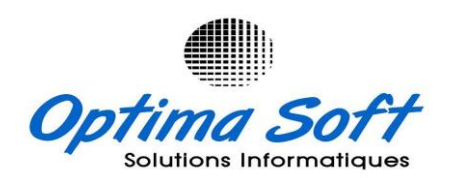

**Distribué par O.B.S**

Av la Perle du Sahel Khezama Est 4051 Sousse

**Tél** : 94 003 790 **GSM** : 52 814 726

**E-mail :** [obsolutions@topnet.tn](mailto:obsolutions@topnet.tn)

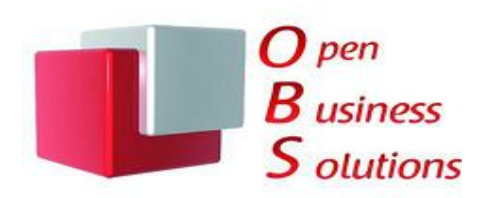

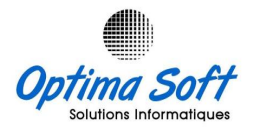

## **Installation**

Télécharger la dernière version de l'application **OPTIMA.BACKAPP** à partir du site [www.optimasoft.tn/download.php](http://www.optimasoft.tn/download.php)

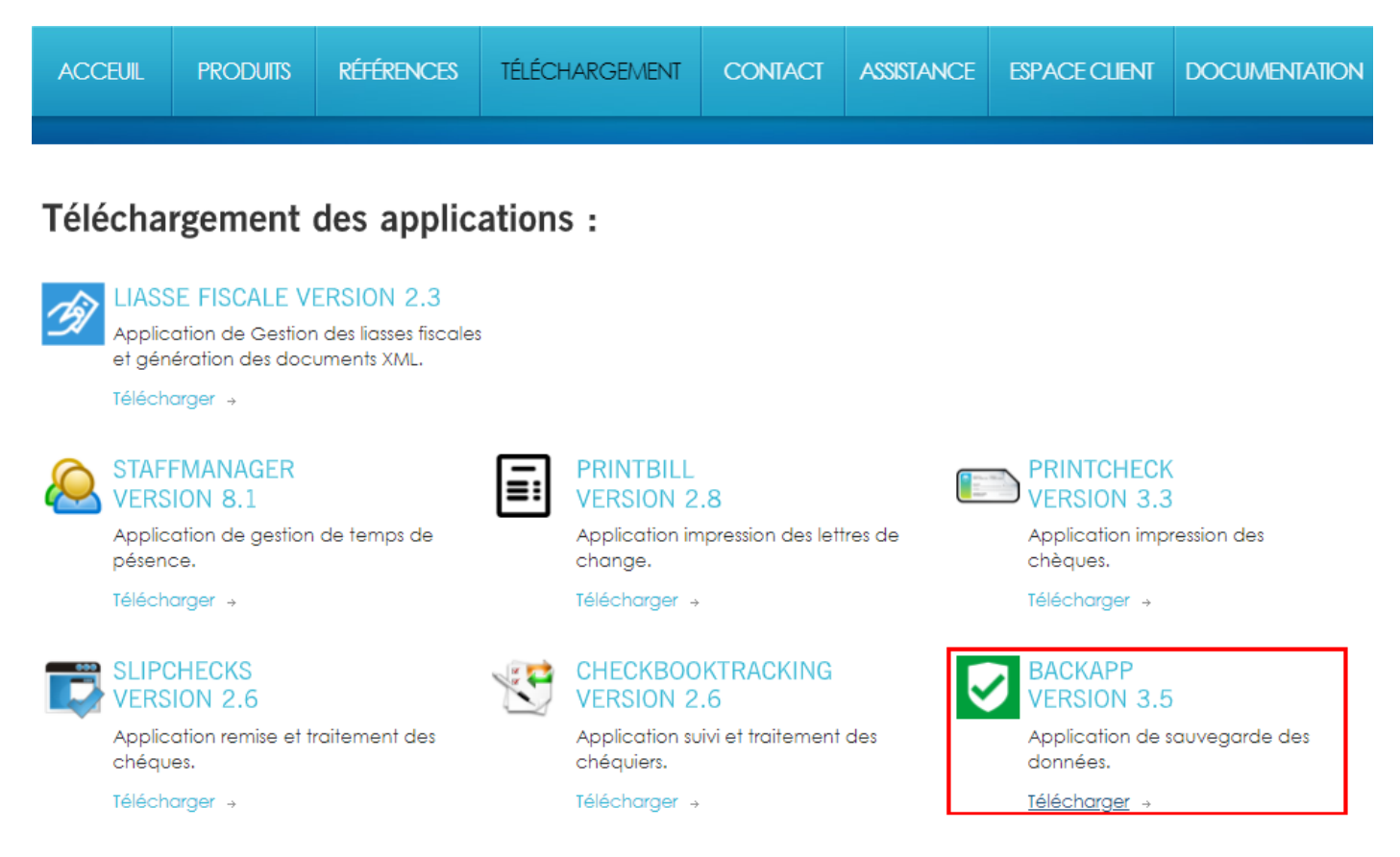

Pour installer l'application, sélectionnez le chemin d'installation et validez la création automatique des raccourcis sur le Bureau et la barre des accès rapides.

#### *Remarque : Veuillez consulter l'administrateur pour obtenir le mot de passe requis pour l'installation.*

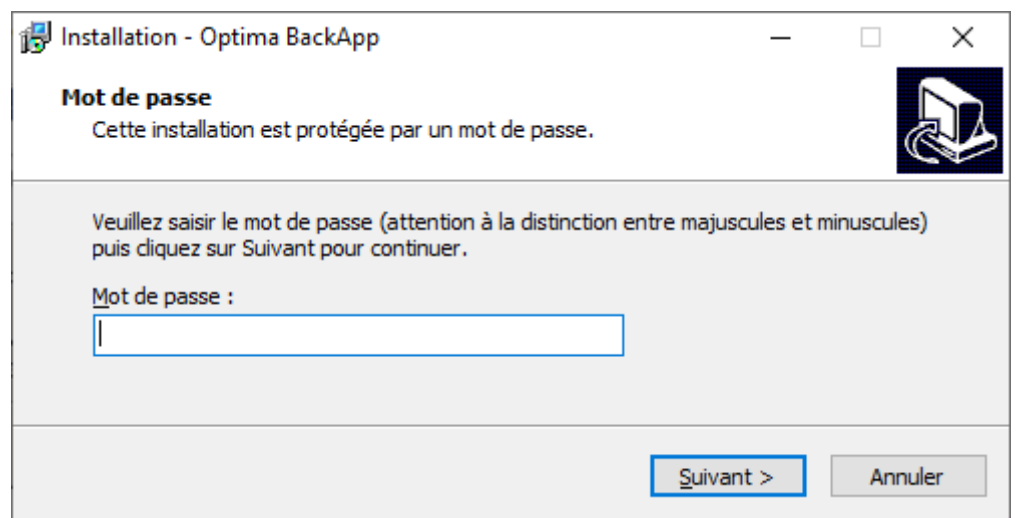

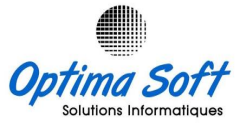

Sélectionnez un emplacement pour l'installation (idéalement différent de la partition système).

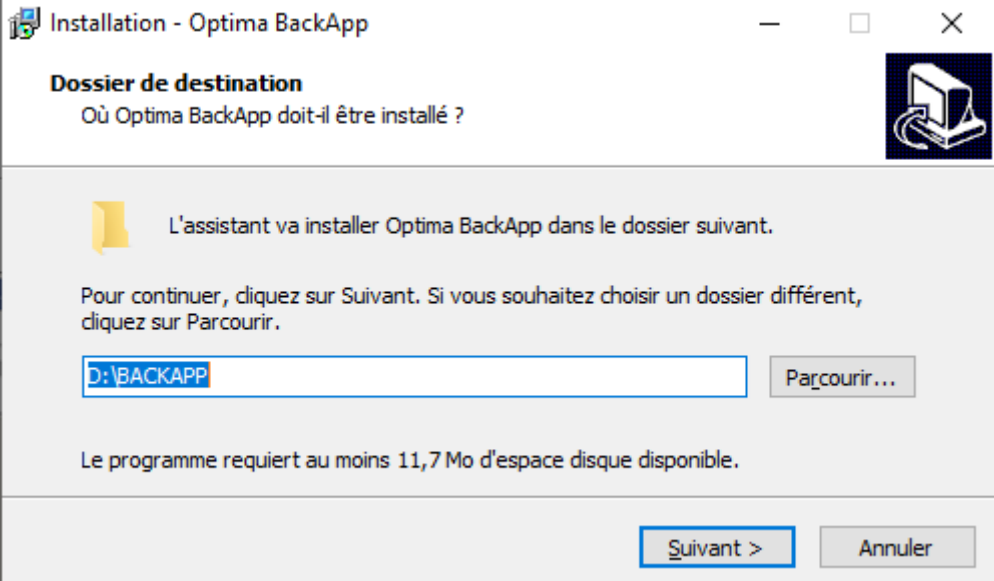

#### **Menu principal** Optima BackApp  $\bm{\triangledown}$ ORACLE<sup>®</sup> 12  $\frac{\text{You}}{\text{Tube}}$ **WWW**  $\overline{\times}$ Πil  $\Box$ **ASR** Utilisateurs Oracle R Sauvegarde গ্রে Paramétres Safe & 偏 Société Secure Administration  $\varphi_{\kappa}$ .▽. Mise à Jour **OPTIMA SOFT** Installateur Menu **H.WALID** LUNDI 6 AVRIL 2020 10:44 Heure: 13:00 Optima BackApp Version {3.5} Copyright @ 2015-2023

# **Société**

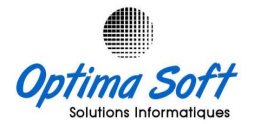

Veuillez fournir les informations relatives à l'identité de la société. Assurez-vous de remplir la case "abréviation", car le nom du fichier de sauvegarde utilisera cette abréviation en tant que préfixe.

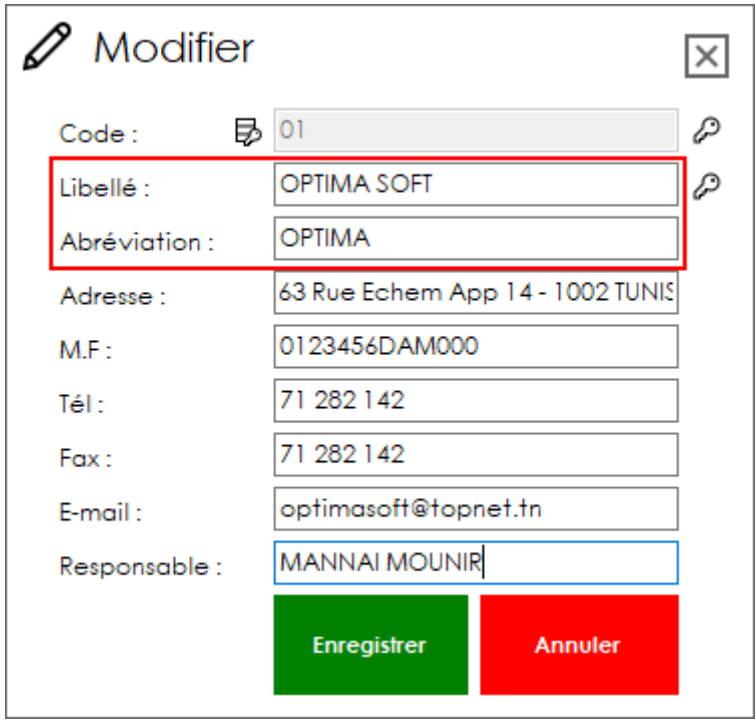

# **Users ORACLE**

Définissez les utilisateurs Oracle à exporter. Testez la validité de la connexion Oracle en cliquant sur le bouton situé en haut. Vous pouvez également profiter des nouvelles options de création et d'importation des différents utilisateurs.

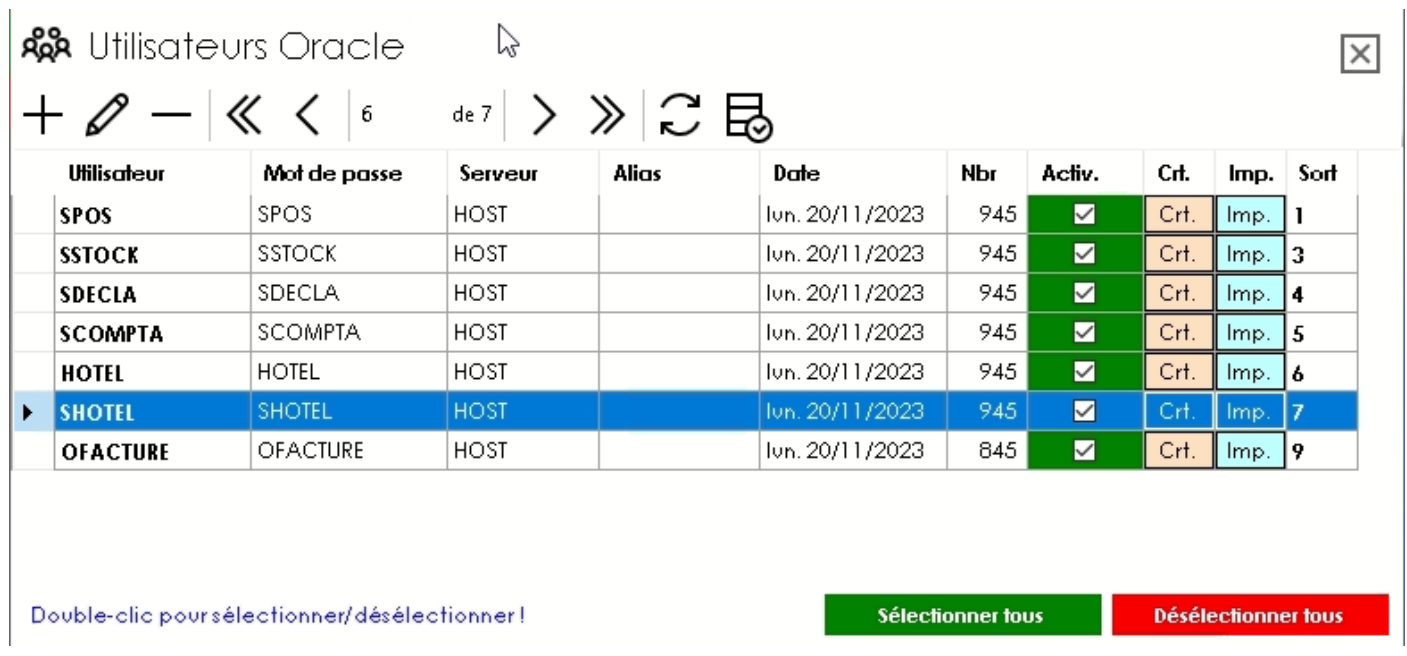

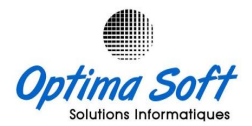

# **Configuration**

Paramètres pour lancer la procédure de sauvegarde :

- Définir le buffer par défaut à **409600**.
- En cas de conflit avec d'autres installations Oracle, changer la commande d'export par défaut **EXP.EXE**.
- Sélectionner l'horaire de sauvegarde approprié, assurant que l'ordinateur soit allumé et connecté en permanence à Internet.
- Cocher l'option de démarrage automatique de l'application.
- Activer ou désactiver l'affichage du défilement pendant la sauvegarde.

Pour votre sauvegarde, vous pouvez inclure :

- Le répertoire de l'application OPTIMA.**POSMANAGER** (interface des caisses).
- Le répertoire de l'application OPTIMA.**STAFFMANAGER** (interfaces de pointeuse).
- Le répertoire de l'application OPTIMA.**LIASSE** (liasse fiscale).
- D'autres **répertoires** que vous jugez utiles.

**Nouveauté Version 3.5 :** *Emplacement EXTRA* : Choisissez un emplacement sur un disque externe pour conserver une copie de sauvegarde supplémentaire.

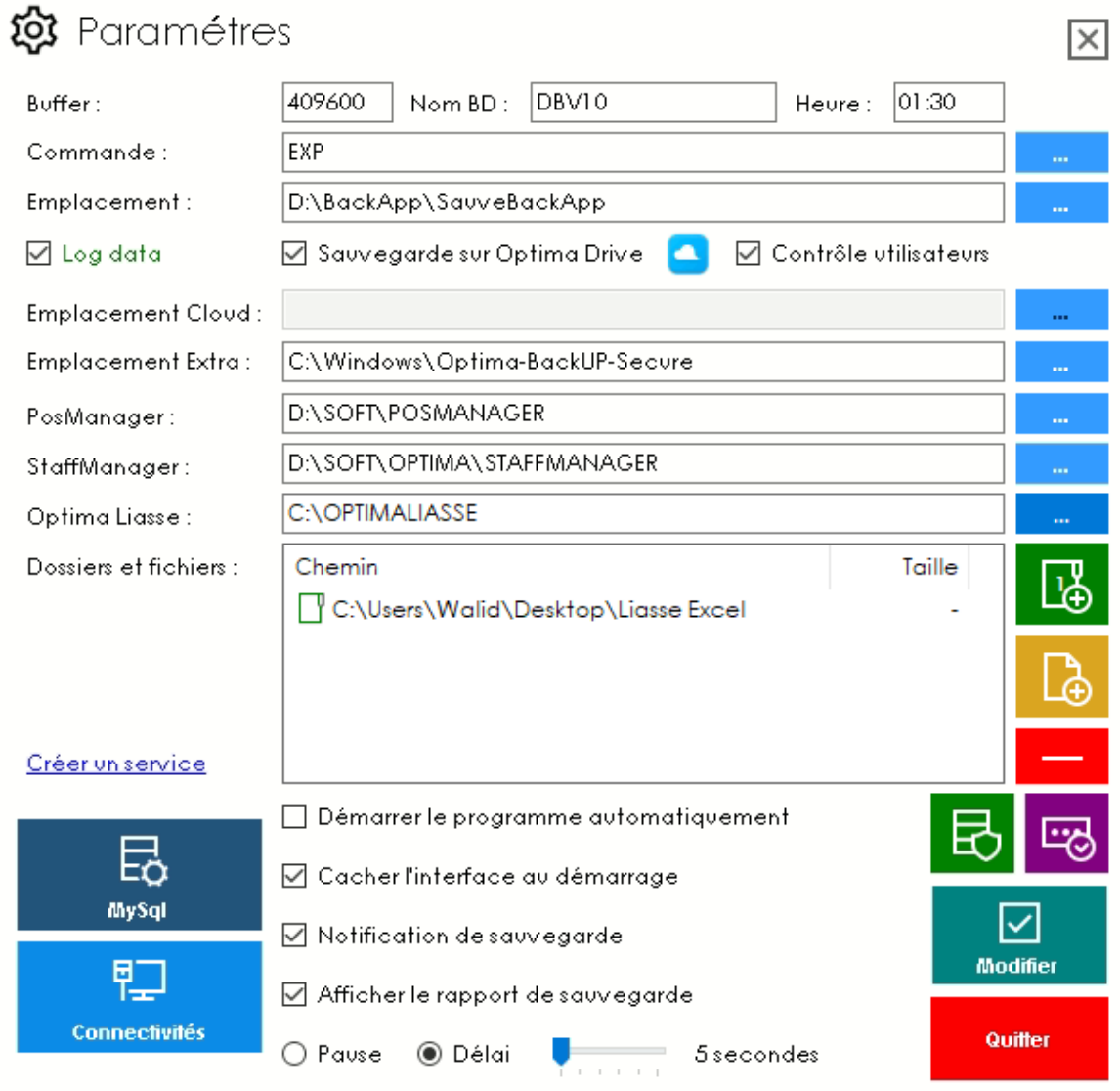

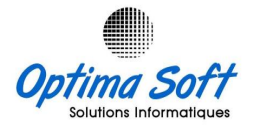

#### **Installation service BackApp**

Dans la dernière version d'Optima.BackApp, une nouvelle fonctionnalité a été ajoutée : l'installation du **service** BackApp. Ce service automatisera le démarrage des sauvegardes, même en cas de redémarrage sans ouverture de session.

Vous pouvez localiser le service BackApp nommé "Optima BackApp Service" dans le répertoire d'installation du programme. Ensuite, cliquez sur le bouton "Installer le service".

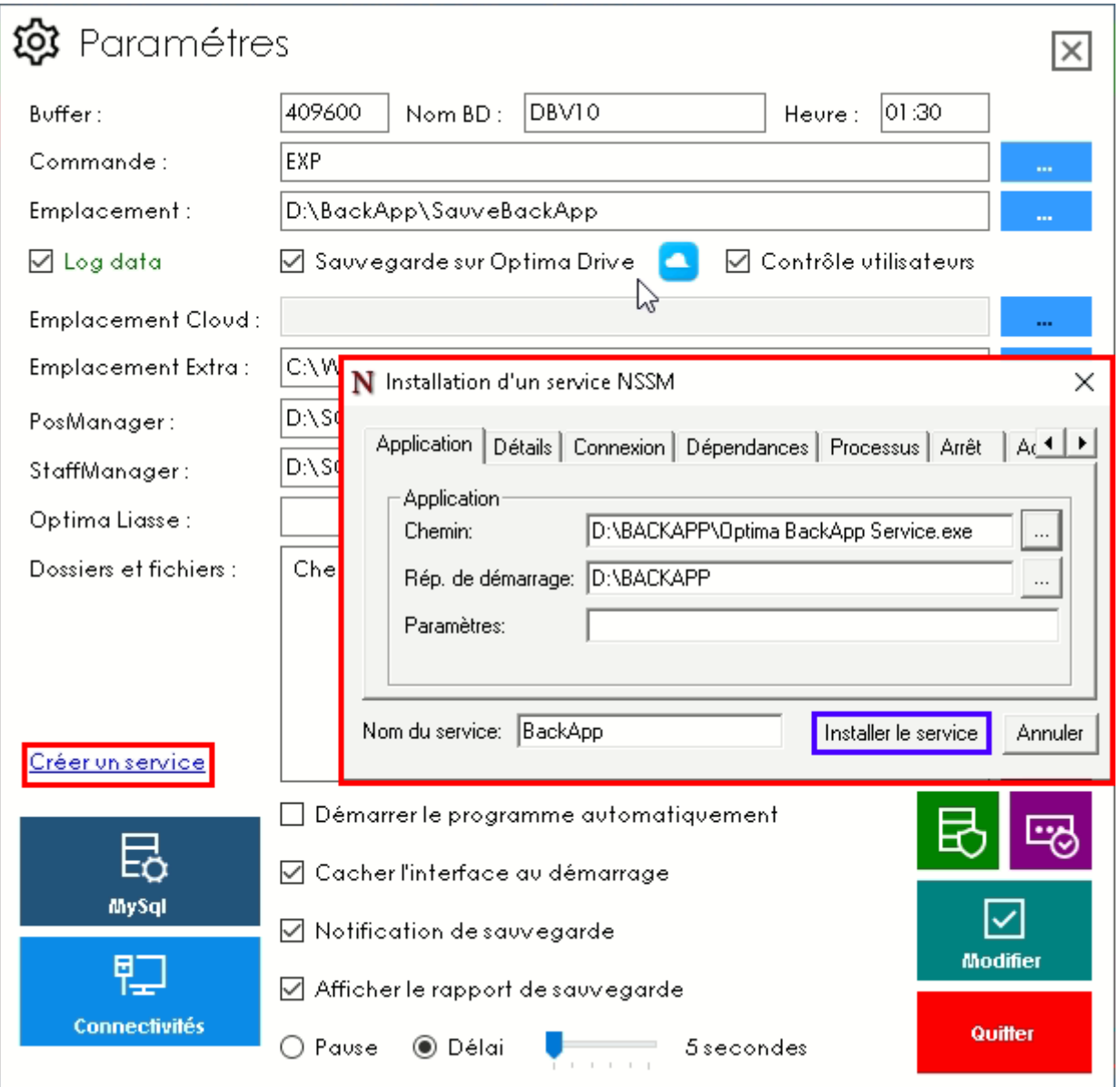

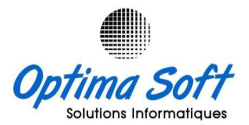

# **Sauvegarde MYSQL**

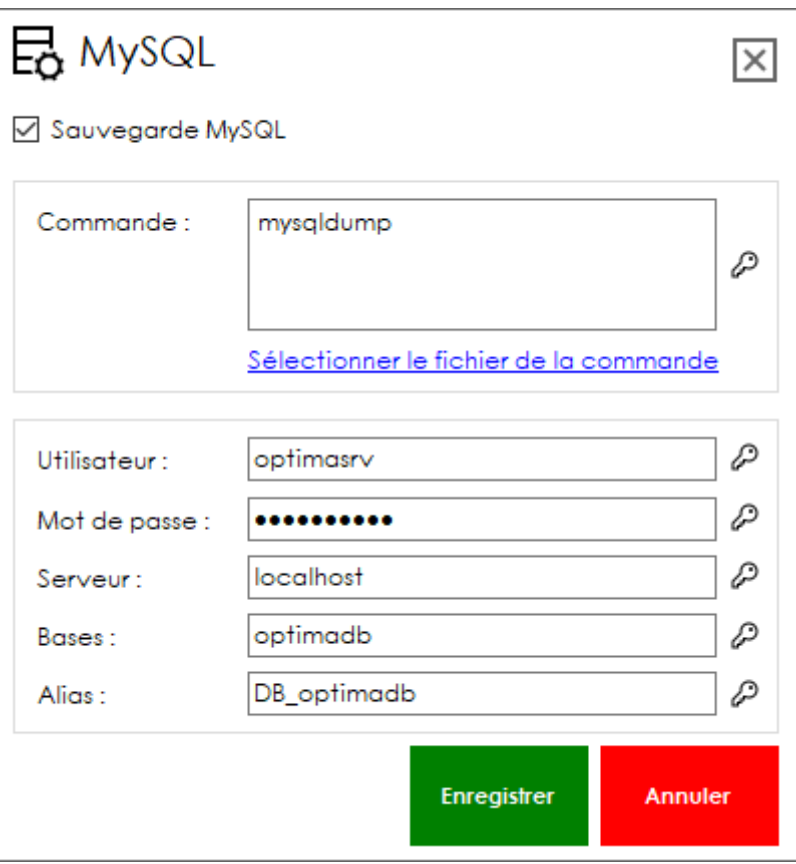

# **Sauvegarde de secours :**

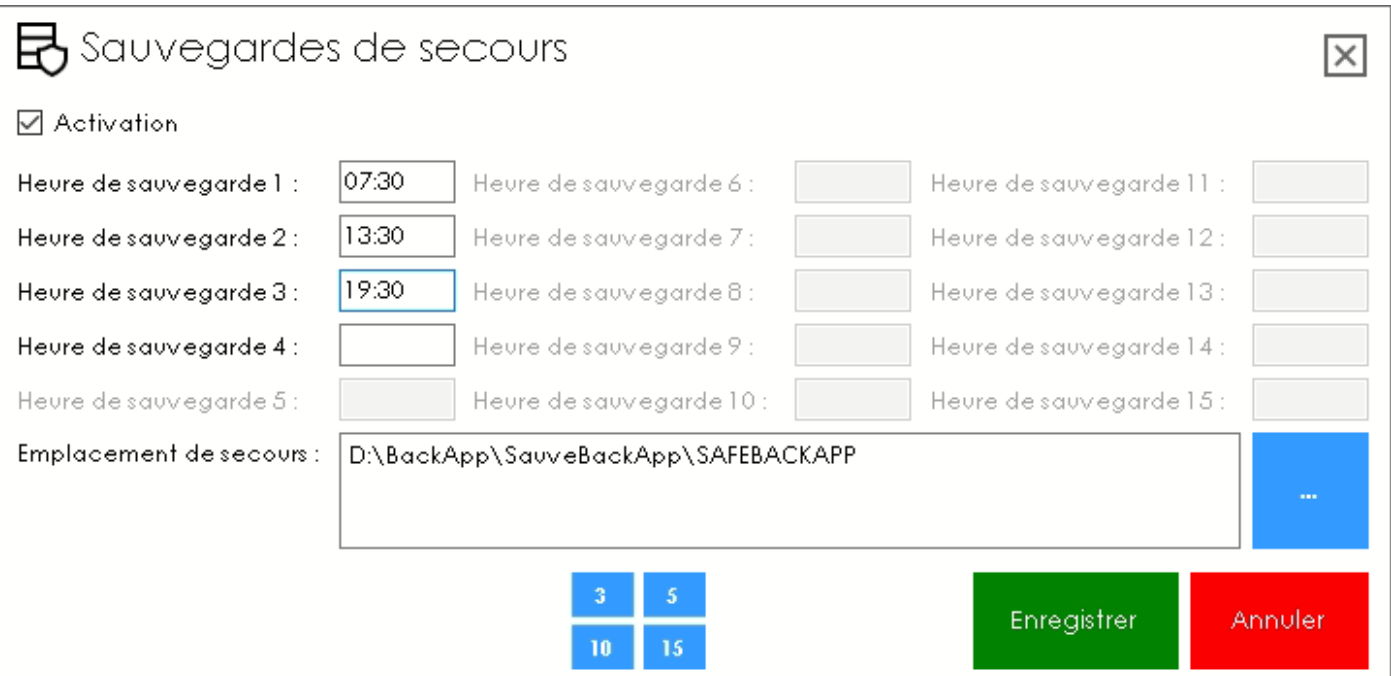

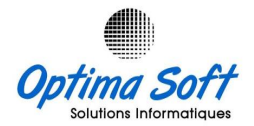

# **Changement des Mots de passes**

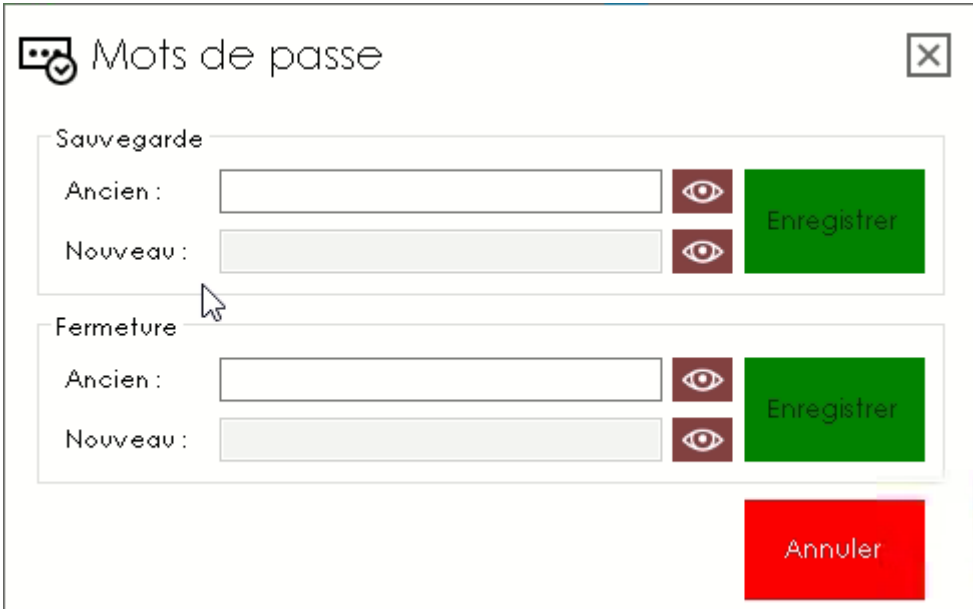

# **Installateur**

Voici une liste de raccourcis clavier disponibles :

- $\bullet$   $\text{Ctrl} + \text{ alt} + 1$  : **ADEL**
- $\bullet$  Ctrl + alt + 2 : **KHALED**
- $\bullet$  Ctrl + alt + 3 : **MOHAMED**
- $\bullet$  Ctrl + alt + 4 : **MOUNIR**
- $\bullet$  Ctrl + alt + 5 : **H.WALID**
- $\bullet$  Ctrl + alt + 6 : **WALID**

Vous avez également la possibilité de saisir un **nouveau nom** dans la case dédiée.

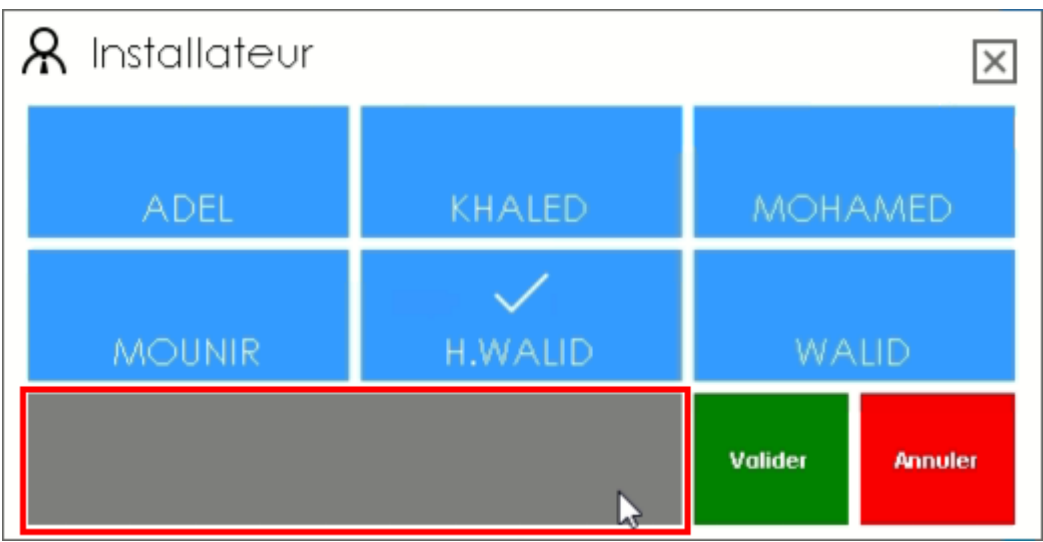

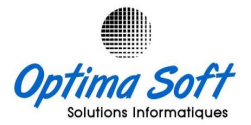

#### **Mise a Jour**

Les mises à jour de l'application seront régulièrement disponibles pour améliorer l'utilisation du module et corriger tout problème (bugs) identifié.

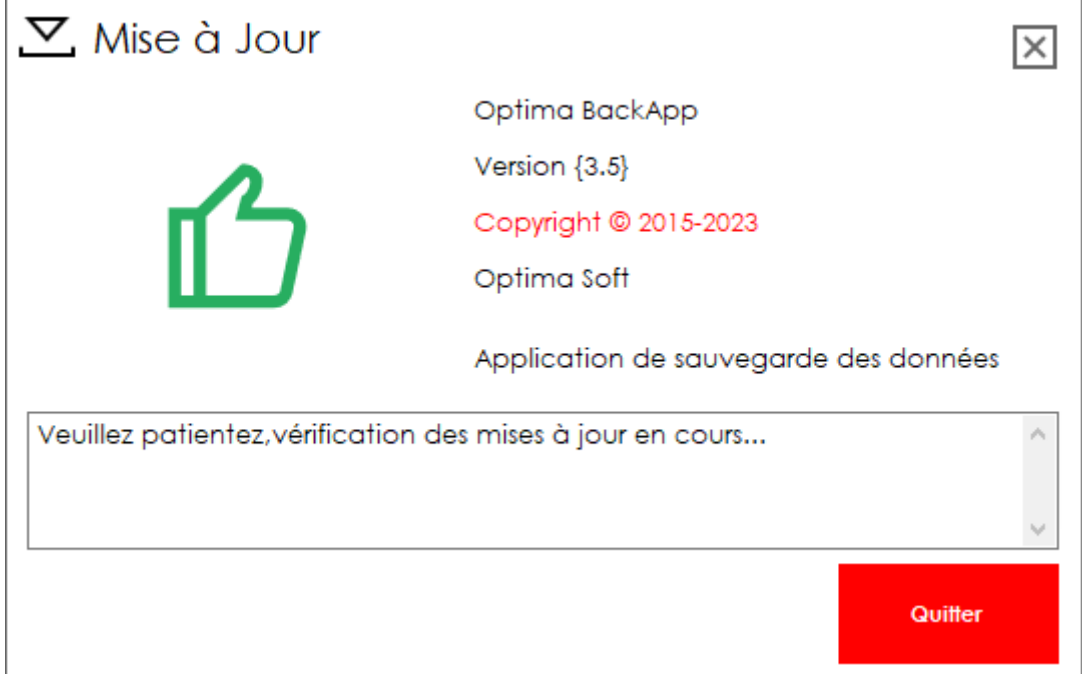

### **Sauvegarde**

La sauvegarde peut être lancée manuellement une fois que la configuration est terminée pour un test, sinon la sauvegarde sera automatiquement déclenchée à l'heure prédéfinie.

Un écran MS-DOS apparaîtra pour suivre le processus de sauvegarde. Les connexions Oracle invalides seront ignorées.

Après l'exportation des utilisateurs, les fichiers seront compactés en format .RAR sécurisé et automatiquement envoyés à notre serveur BackApp Optima via FTP.

Pour vérifier si le fichier a été transmis, vous pouvez accéder au lien : <http://www.optimasoft.tn/optimadrive>

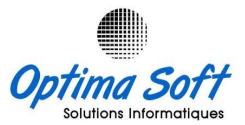

 $\overline{a}$ 

 $\square$ 

 $\times$ 

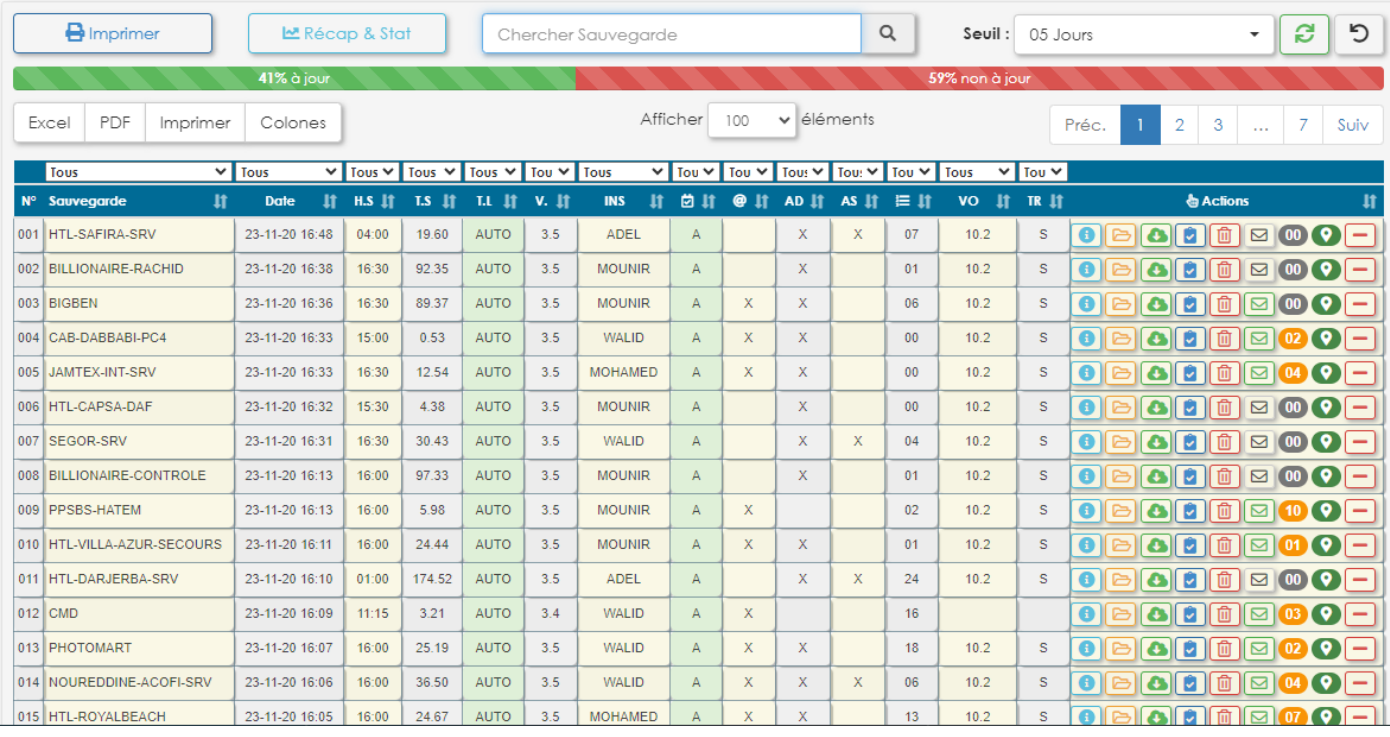

C:\Users\Public\Desktop\Optima BackApp.Ink

export des types d'index<br>export des index bitmap, fonctionnels et extensibles<br>export des actions post-tables<br>export des vues matürialisües<br>export des journaux de clichüs<br>export des files d'attente de travaux

export des groupes de rúgünüration et fils<br>export des dimensions

export des actions et objets procúduraux de post-schúma<br>export des statistiques

rocudure d'export terminue avec succPs sans avertissements.

D:\BACKAPP>exp HOTEL/HOTEL@HOST file=D:\SauveBackApp\OPTIMA-SOFT-SAUVE-2020-04-06\OPTIMA-SOFT-HOTEL.DMP log=D:\SauveBack App\OPTIMA-SOFT-SAUVE-2020-04-06\OPTIMA-SOFT-HOTEL.LOG buffer=409600

Export: Release 10.2.0.3.0 - Production on Lun. Avr. 6 11:10:38 2020

Copyright (c) 1982, 2005, Oracle. All rights reserved.

ConnectÚ Ó : Oracle Database 10g Enterprise Edition Release 10.2.0.3.0 - Production<br>With the Partitioning, OLAP and Data Mining options<br>Export fait dans le jeu de car WE8MSWIN1252 et jeu de car NCHAR AL16UTF16 le serveur utilise le jeu de caractDres WE8IS08859P15 (conversion possible)

Prût Ó exporter les utilisateurs spúcifiús ...